Self-Service can be accessed directly from this link:

<https://selfservice.worcester.edu:8170/Student/Account/Login>

Or from WebAdvisor. Choose the Self-Service for Faculty (Rosters, Grading) link.

Self-Service for Faculty (Rosters, Grading, Waitlist, Attendance, Permissions) Search for Sections

This will take you to the Self-Service login screen. Use your WSU credentials to log in. (Be sure to log out when you are done.)

**Faculty Information** 

pne!

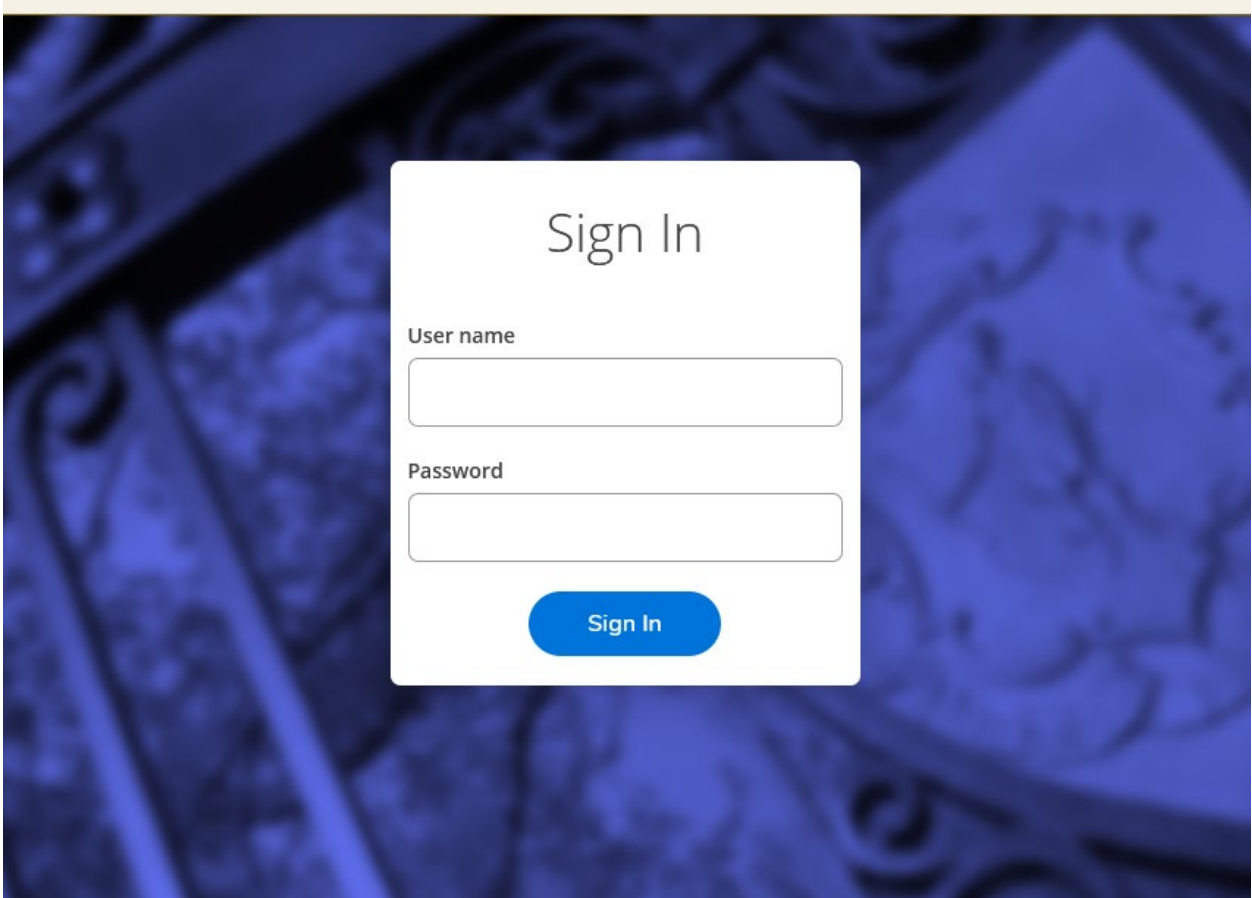

Choose the Faculty link from the landing page.

г

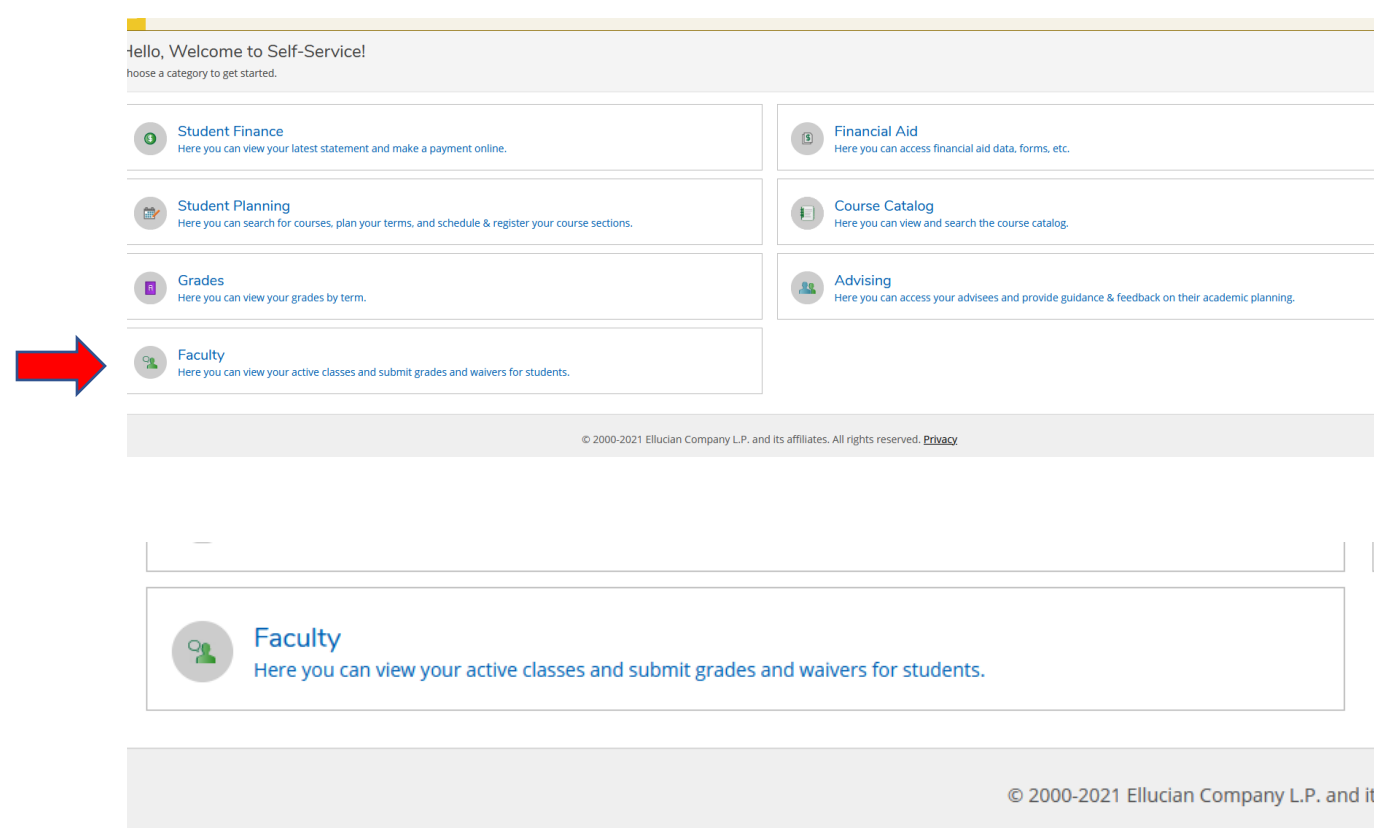

You are now on the Faculty Overview page. Here your classes for the current and upcoming semesters will be listed. Click on a class title to access the roster, grading, attendance, waitlisted students, faculty consent and requisite waivers for that class.

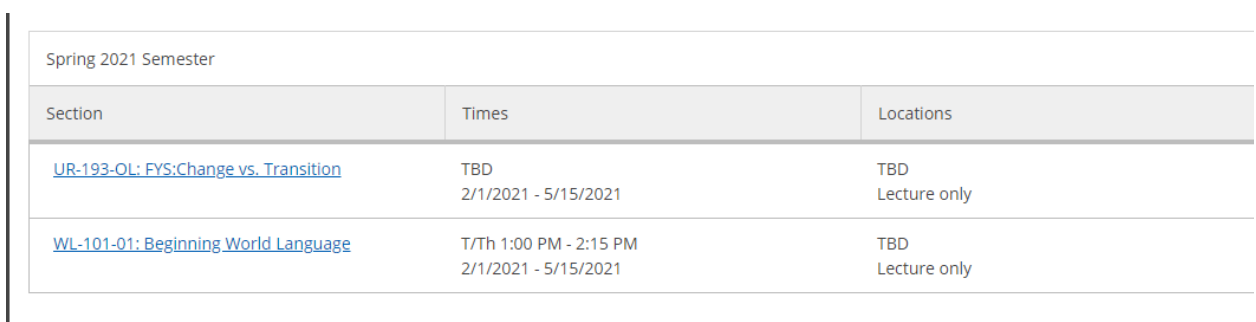

## Permissions: Requisite Waiver, Faculty Consent and Student Petition

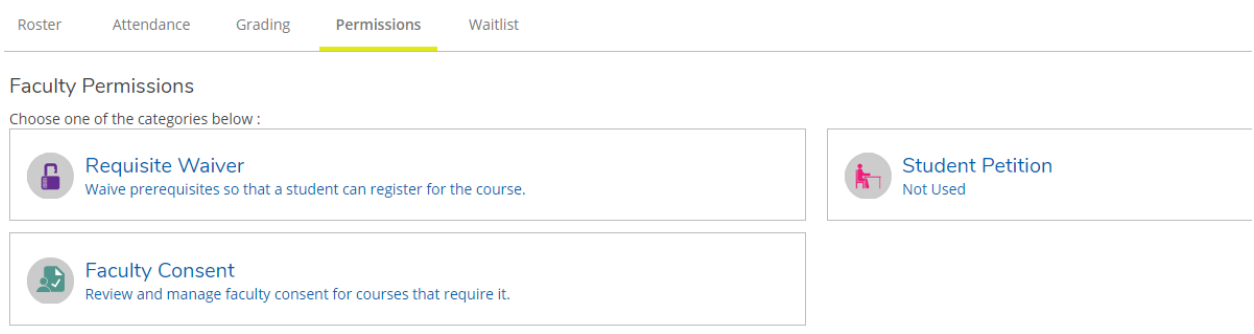

To give a student Faculty Consent to register for a class, choose Permissions  $\rightarrow$  Faculty Consent. Use the lookup box to find the student. You can search for the student by name or by Student Id number. Click on the magnifying glass after entering the name or id number. Consent is only needed for those courses requiring Faculty Consent.

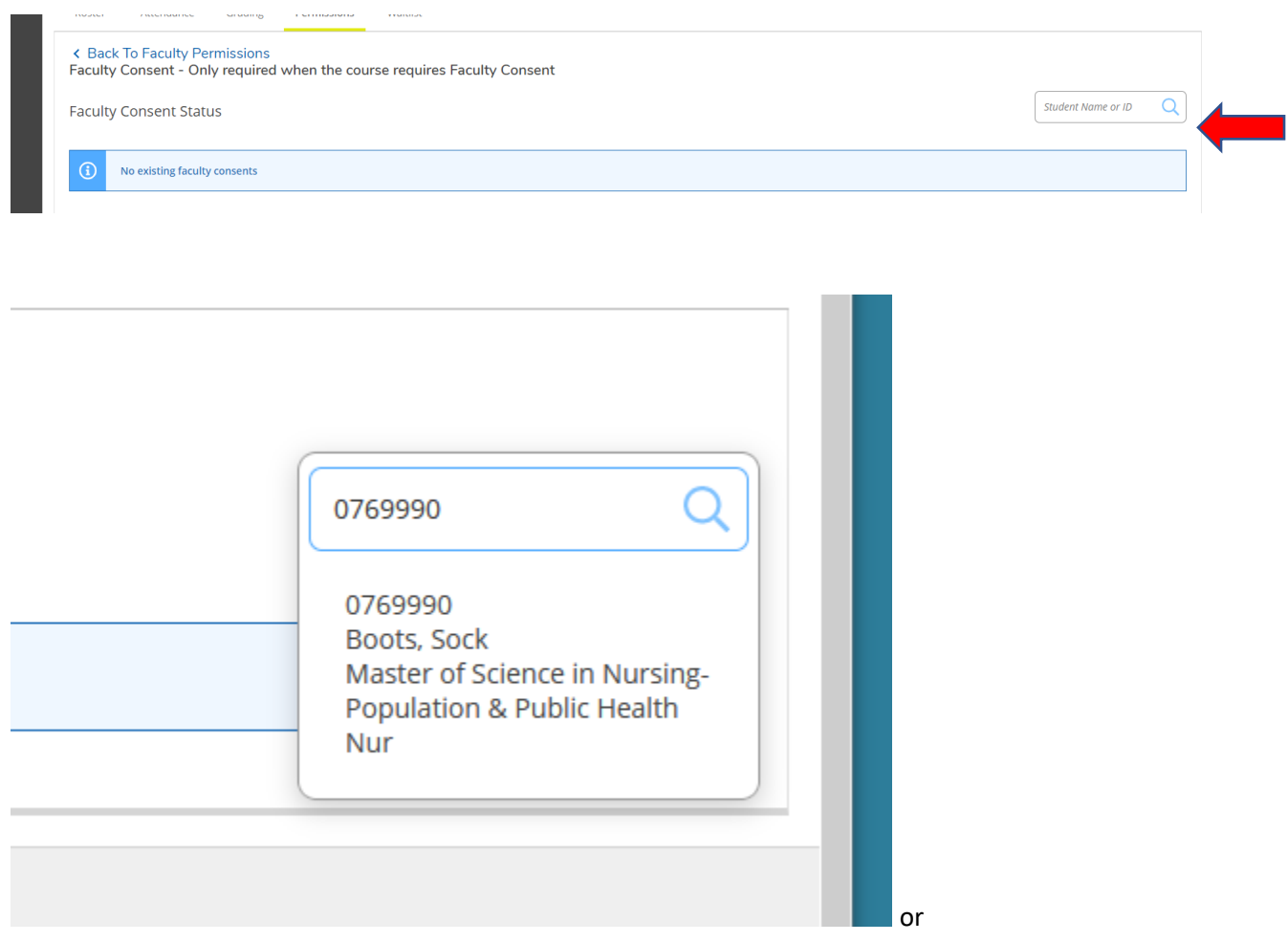

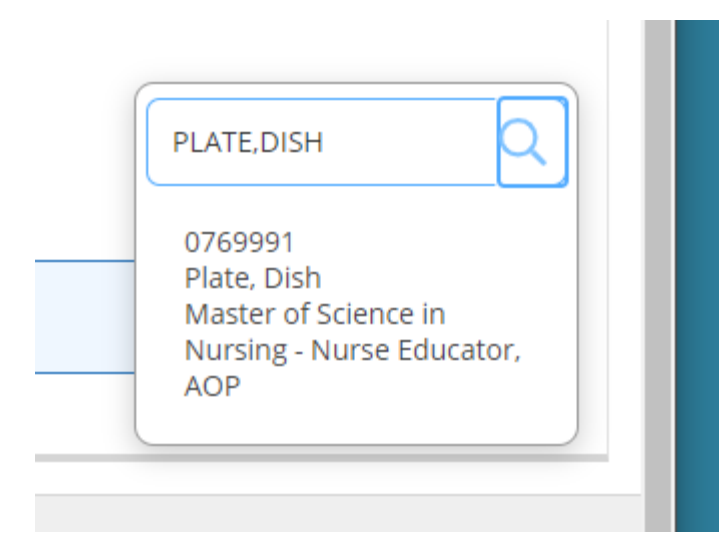

Choose the Status and Reason from the drop-down boxes. You can enter comments if you wish. Click Save when you are done.

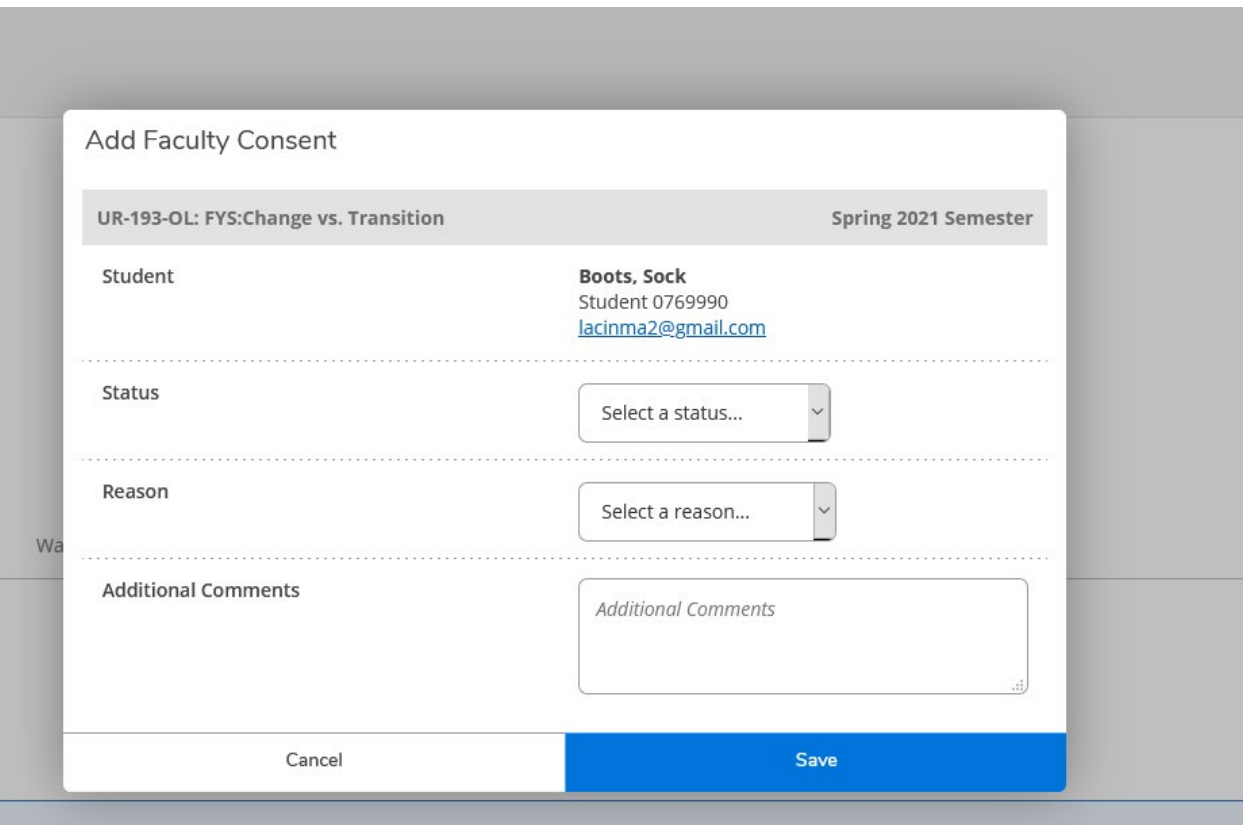

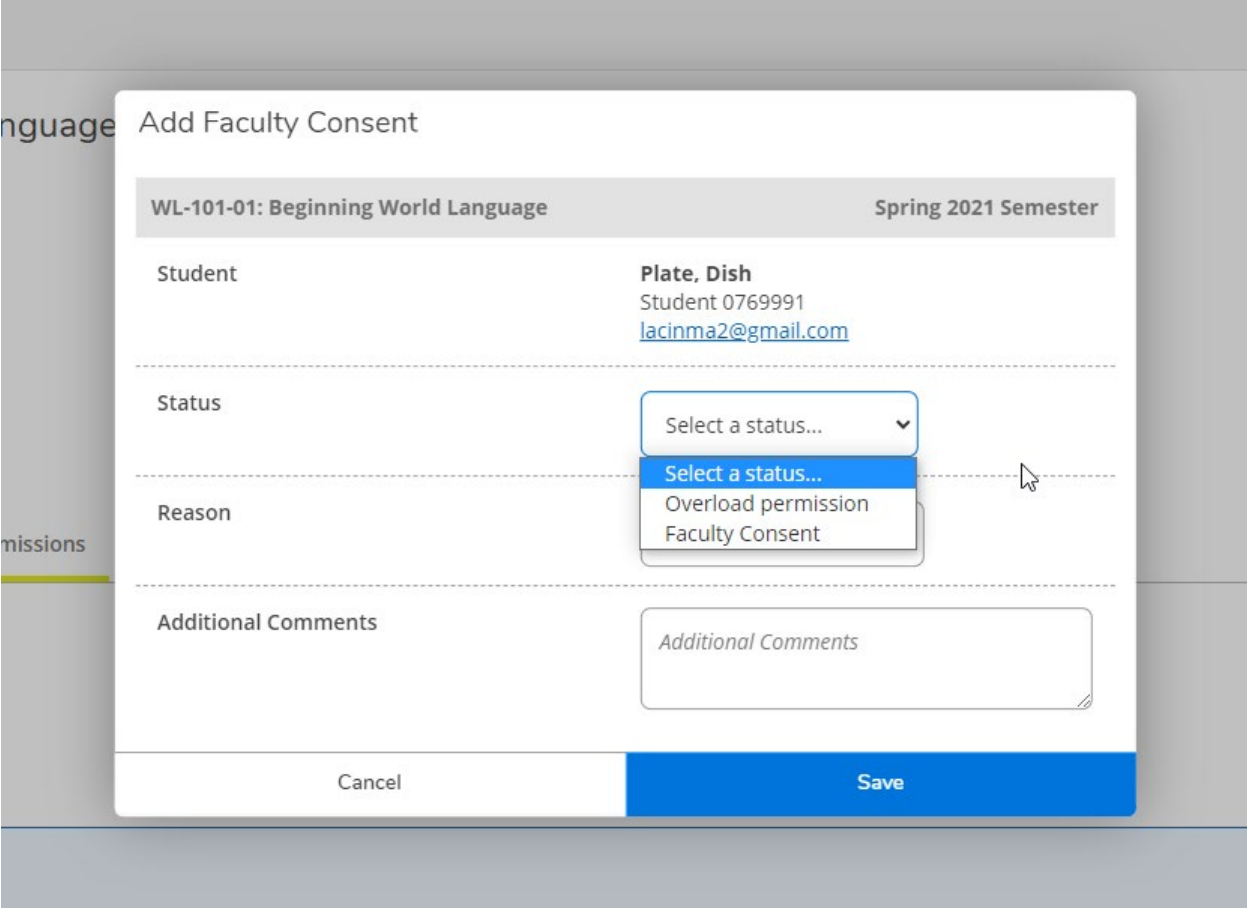

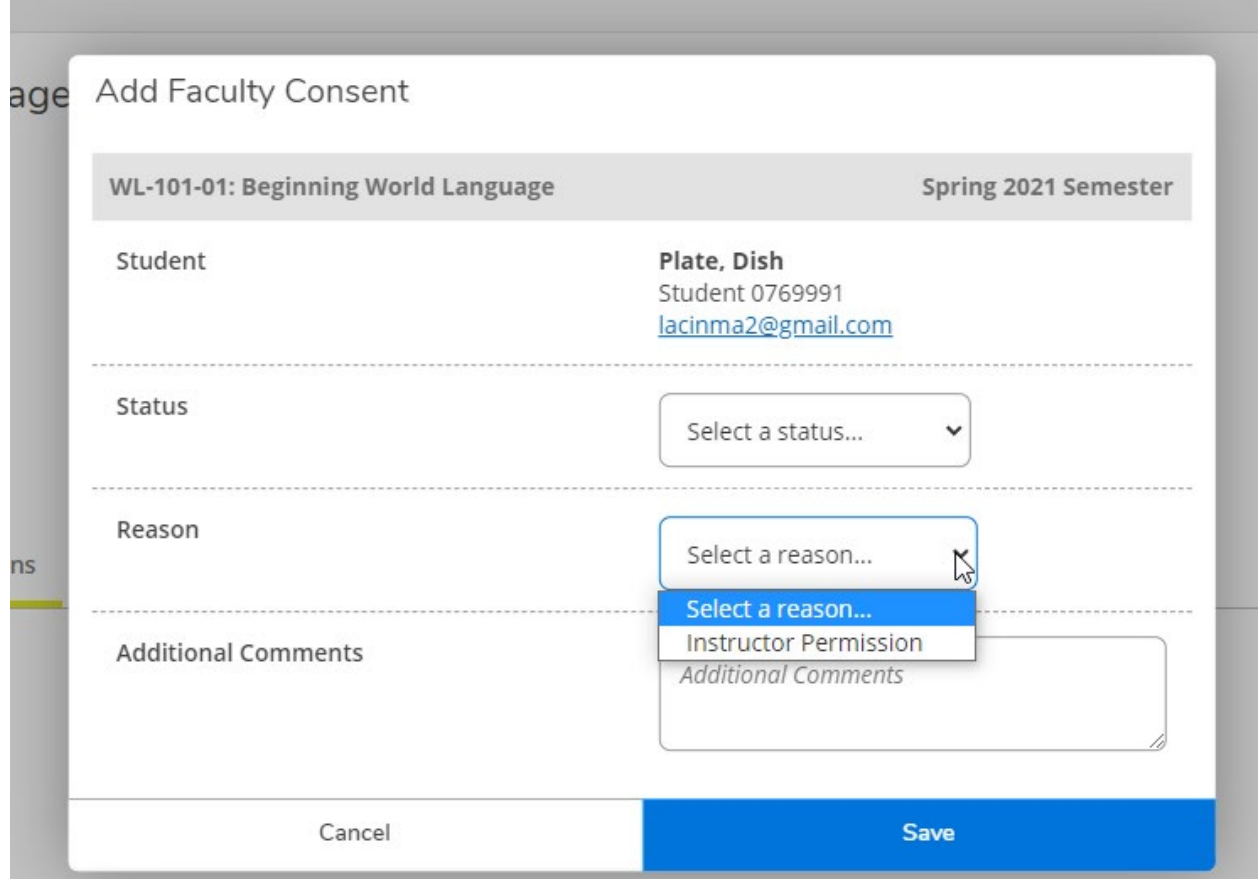

The student will now be able to register for this class.

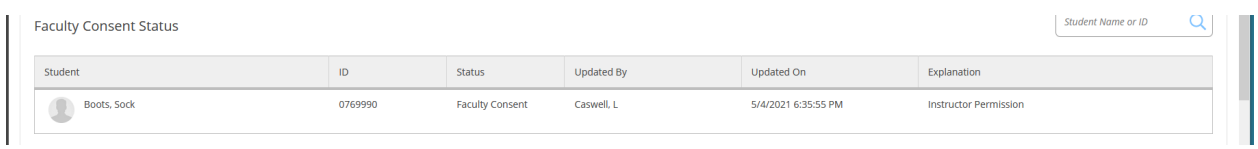

To waive a requisite for this class, choose Permissions  $\rightarrow$  Requisite Waiver. Use the lookup box to find the student. You can search for the student by name or by Student Id number. Click on the magnifying glass after entering the name or id number. You can also Deny a Requisite Waiver.

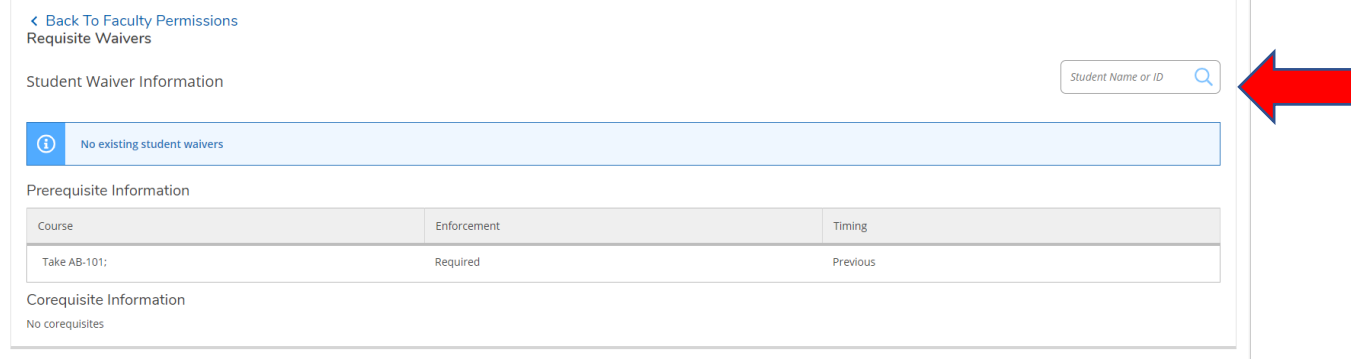

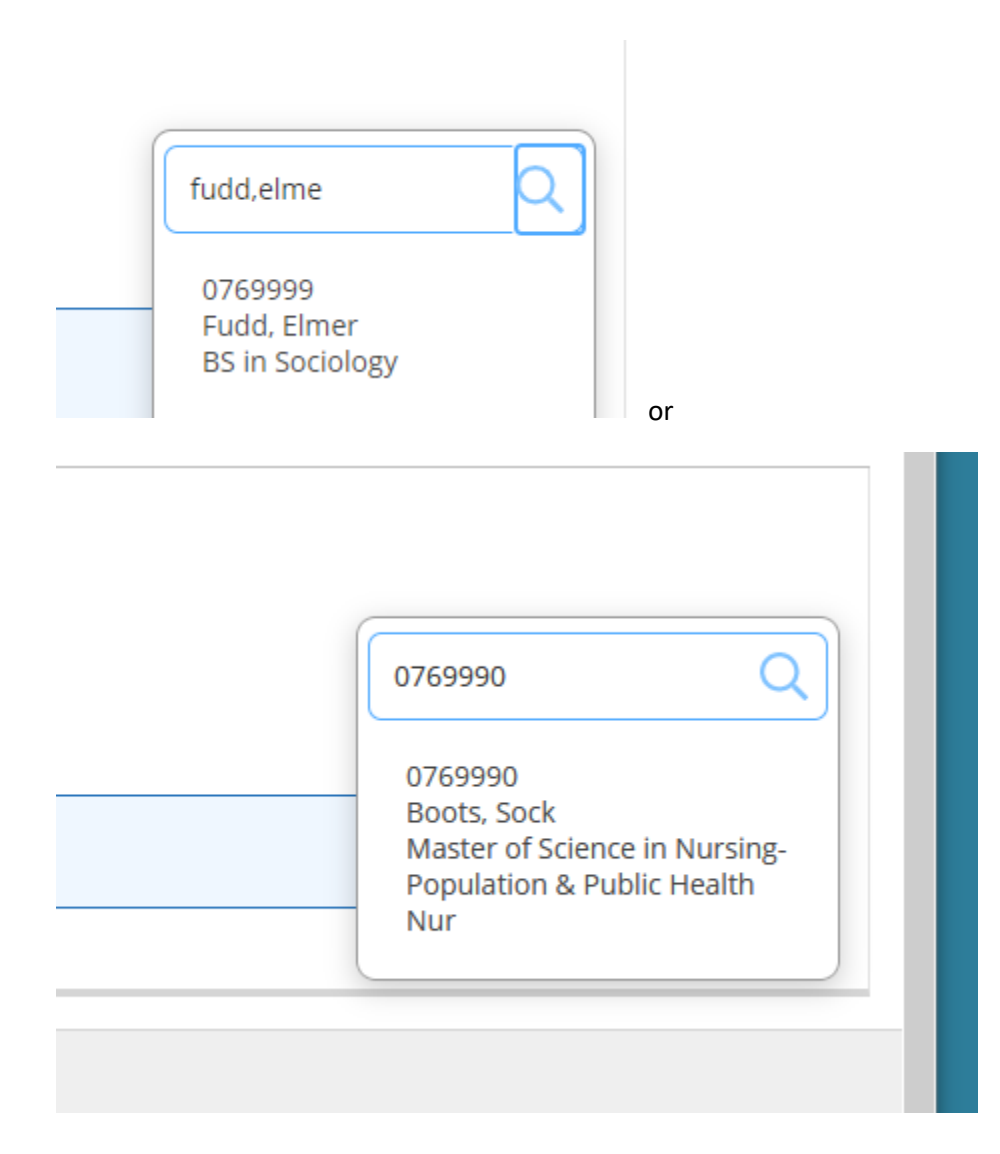

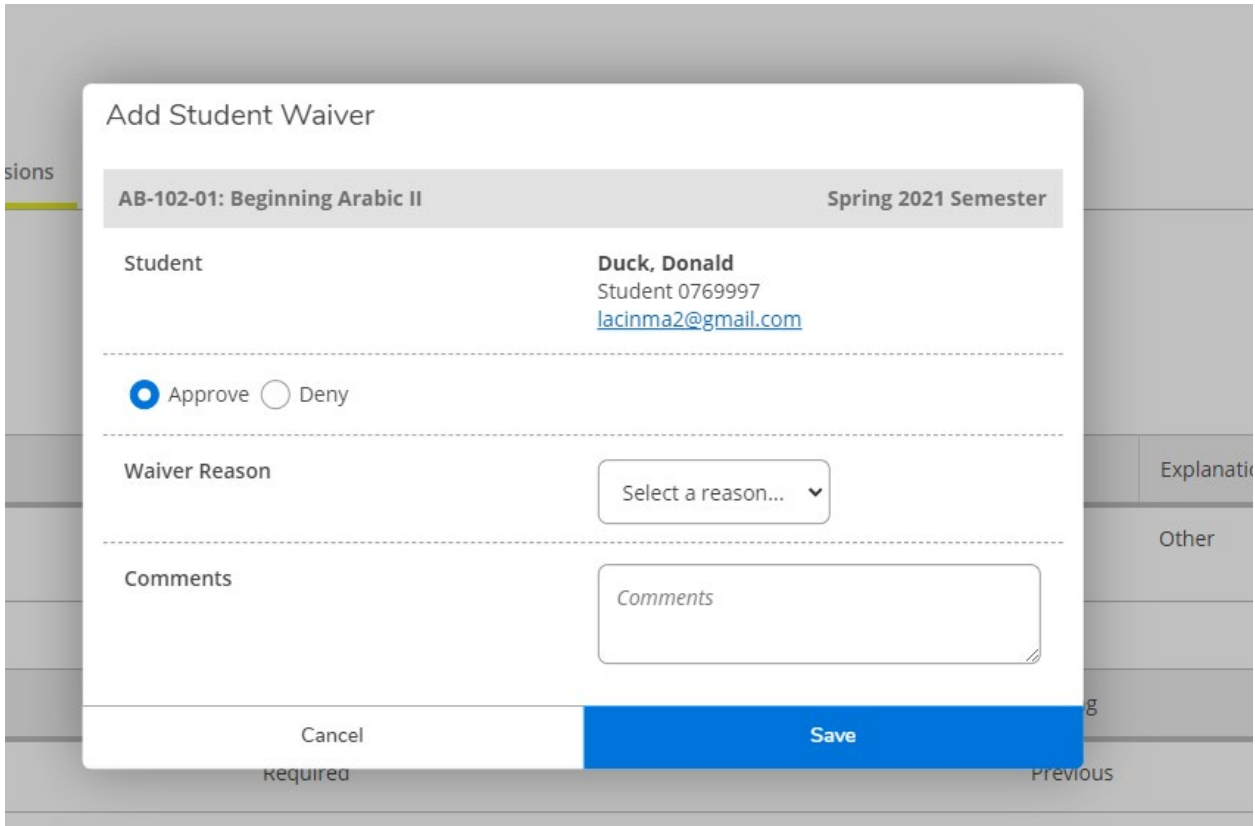

Choose the Waiver Reason from the drop-down box. Add a comment if you wish. Click Save and the student will be able to register for the class.

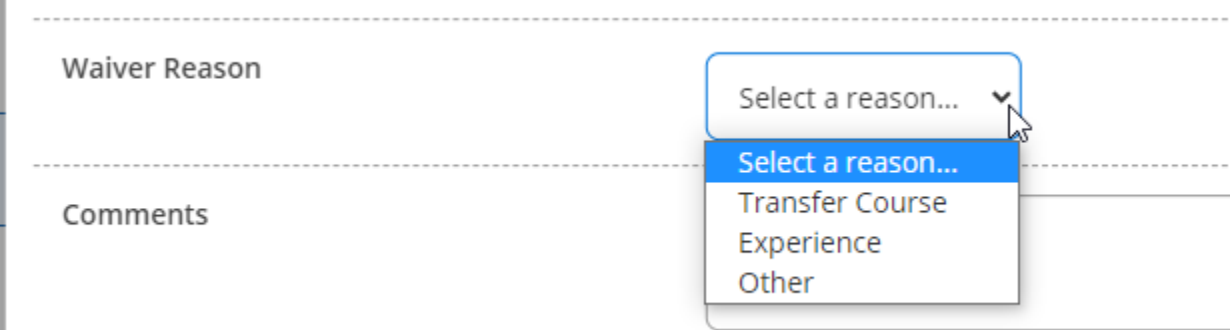

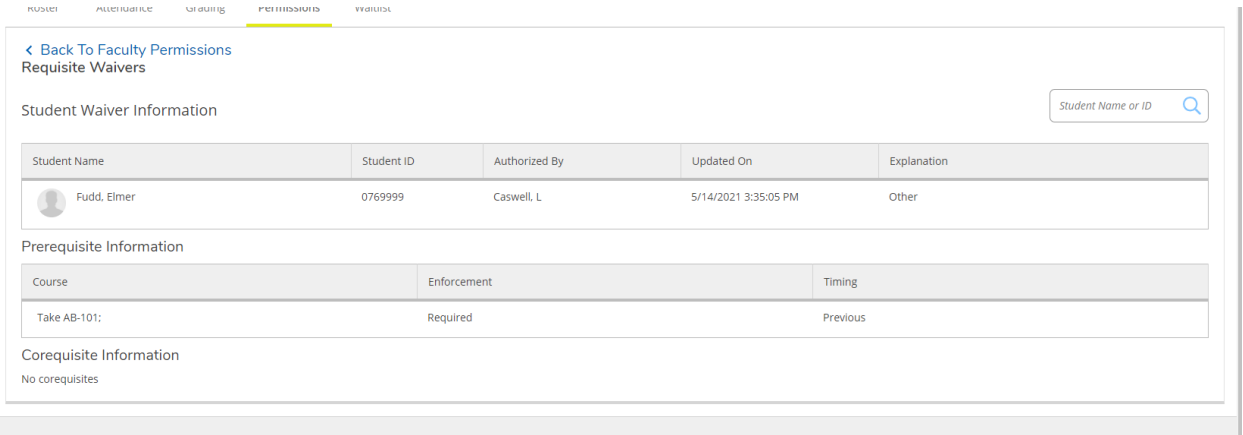

WSU does not use Student Petitions; you will not see any information here.

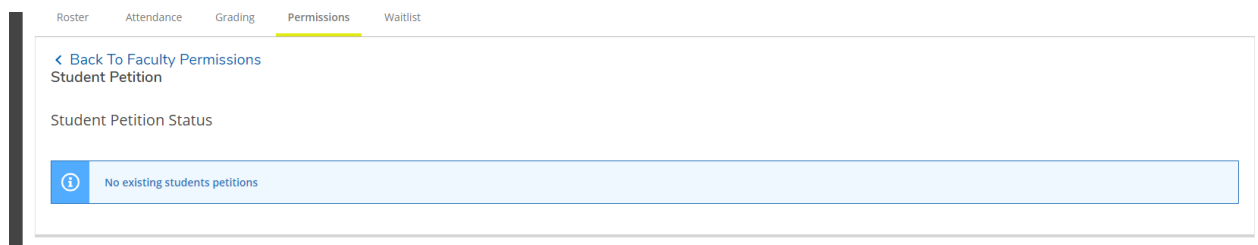

Be sure to log out when you are done.